# MyChart Video Visits at NYC Health + Hospitals!

MyChart is our patient portal at NYC Health + Hospitals that gives you electronic access to your health record, 24/7. We also use MyChart to host video visits so you can get healthcare from home. Learn more below!

#### Video visit with your phone: Use the MyChart App!

If you plan to use your smartphone for your Video Visit, you **must** download the MyChart App to successfully attend your Video Visit.

1. Using your smartphone's camera, scan the QR code below to download the free **MyChart App**:

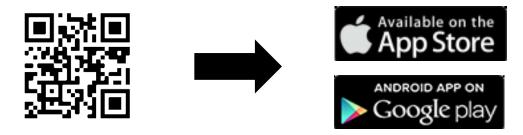

2. Now that you have downloaded the MyChart App, open the App and log into your MyChart account.

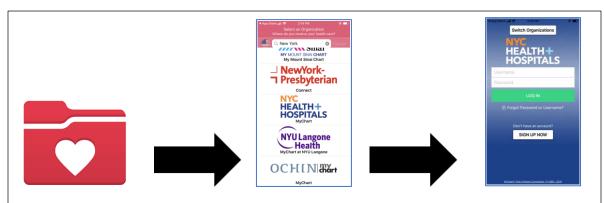

3. Click the Appointments Button, click on your Video Visit, and click the Green Button to begin your video visit.

| 📶 Verizon 穼    | S:12 PM            | ତ ନା 100% 🗔 |
|----------------|--------------------|-------------|
| 1 🙏            | MyChart Epic       |             |
| ACTIVITIES     | Preferred NowPow   |             |
| COVID-19 Alert | Ter Results        | Messages    |
| Appointments   | Medications        | To Do       |
| Health         | Billing            | Estimates   |
| Questionnaires | Share My<br>Record |             |
| P              | Jonat Prison       | ×12         |

| <         | P Appointment                                                                                   | ts |
|-----------|-------------------------------------------------------------------------------------------------|----|
| NEXT 7 D  |                                                                                                 |    |
|           | AYS                                                                                             |    |
| MAY<br>20 | Mychart Video Visit<br>Wednesday, May 20, 2020                                                  |    |
| 2020      | Starts at 2:50 PM                                                                               |    |
|           | Dr. P Go Family Media<br>Bellevue Primary Care<br>BE PRIMARY CARE<br>462 1st Ave New York NY 10 |    |
| 9         | eCheck-In                                                                                       |    |
| ×         | Cancel                                                                                          |    |
| PAST      |                                                                                                 |    |
| 19        | Video Visit<br>Dr. D Chokshi<br>Bellevue Primary Care                                           |    |
| 1         | Video Visit<br>Dr. P Go Family Medicine                                                         |    |
| 2020      | Bellevue Primary Care                                                                           |    |
|           | Office Visit                                                                                    |    |
|           | SCHEDULE AN APPO                                                                                |    |

| II Verizon 🗢                                        |                                                | 🖲 ନ i 100% 🗔            |
|-----------------------------------------------------|------------------------------------------------|-------------------------|
| Appointmen                                          |                                                |                         |
|                                                     | chart Video<br>ednesday, May 20, 2             |                         |
| Starts at 2:50<br>20 minutes                        | 0 PM                                           | Appt Add to<br>Calendar |
| Dr. P Go Fam<br>Bellevue Primar<br>BE PRIMARY CA    | y Care                                         |                         |
| 462 1st Ave Nev                                     | v York NY 10016                                |                         |
| 844-692-4692                                        |                                                | Call                    |
| GET READY                                           |                                                |                         |
| eCheck-In<br>Save time at your<br>some of your info | appointment by upd                             | ating 😢 Begin           |
|                                                     | start your Video Visi<br>ed to an external pag |                         |

## MyChart Video Visits at NYC Health + Hospitals!

- 4. A window may pop up asking if the program can 'access your microphone.' Select "**Allow**" or "**Yes**". This will connect your phone's microphone so your provider can hear you during your video visit.
- 5. Another pop-up window asking for 'Access to your video or camera may appear. Select **"Allow"** or "**Yes."** This will connect your camera so your provider can see you during the visit.
- 6. You will enter a waiting room while the doctor finishes with the previous patient. Your doctor will see that you are in the virtual waiting room and will join you shortly!

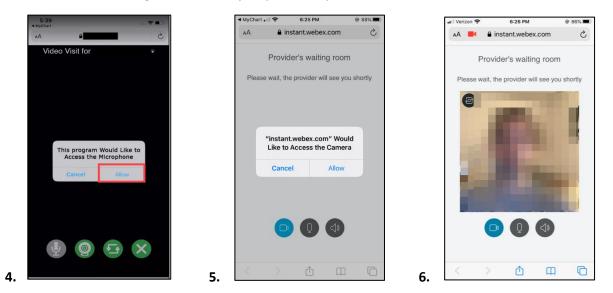

7. While you are waiting, check your video/audio connection using the buttons in the Provider's waiting room.

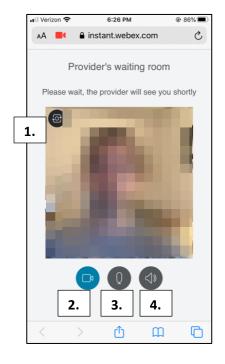

- 1. Confirm that the correct **Camera** has been selected for use by clicking the camera button in the top left.
- Test your Video by clicking and unclicking to hide or turn off/on your video
- 3. Test your **Microphone** clicking the mic button, speaking, and confirming the audio line shakes when you make sound.
- Test your Speaker by clicking the black button and listing for the speaker to make a "ping" sound.

### MyChart Video Visits at NYC Health + Hospitals!

#### Video visit using your computer: Use a Supported browser!

(NOTE: Internet Explorer does NOT work with Video Visits)

- o <u>Chrome</u>
- o <u>Firefox</u>
- o Safari

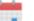

1. Log in to your **MyChart** account, go to the **Visits** menu, and select your Video Visit from your list of upcoming appointments, click **Details**, then click **Start Your Visit**.

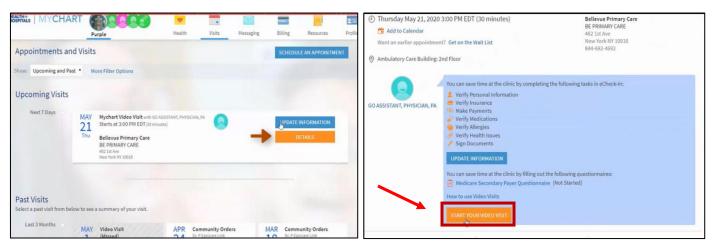

- 2. Your doctor will see that you are in the Provider's waiting room and will join you shortly!
- 3. While you are waiting, check your video/audio connection using the buttons in the Provider's waiting room.

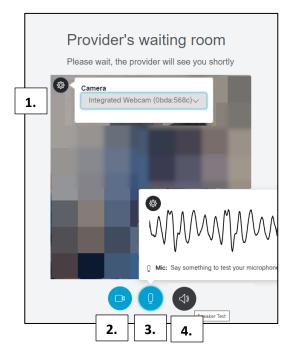

- Confirm that the correct **Camera** has been selected for use by clicking the camera button in the top left.
- 2. Test your **Video** by clicking and unclicking to hide or turn off/on your video
- Test your Microphone clicking the mic button, speaking, and confirming the audio line shakes when you make sound.
- Test your Speaker by clicking the black button and listing for the speaker to make a "ping" sound.